# Dashboards with IRIS InterSystems database

Download covid data from https://covidtracking.com/api/v1/states/daily.csv.

Register CSV user at <a href="http://www.oureports.com">http://www.oureports.com</a> and login.

Connect to your IRIS InterSystems Database and click on New Report link:

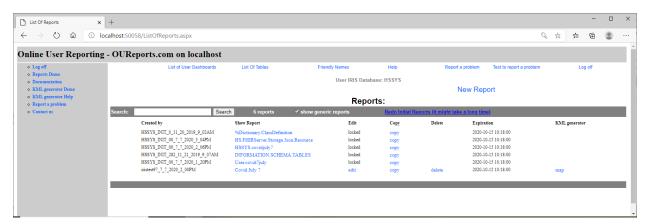

Put new report name and click Create Report button:

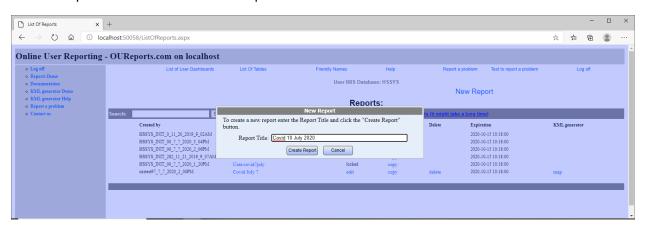

It will open Report Definition page:

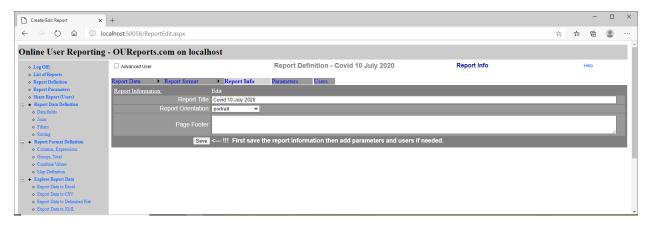

Click the checkbox Advanced User. It will open more:

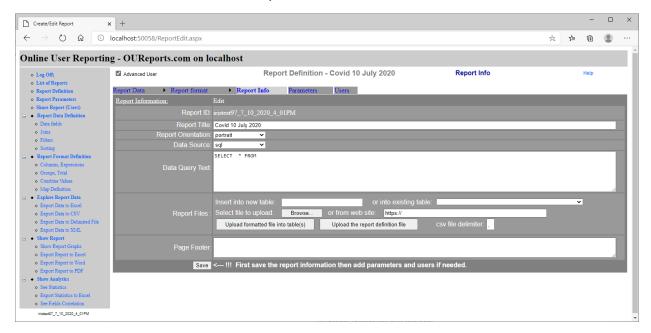

Input name for new table or select from the list of existing ones and browse for your csv file or enter url:

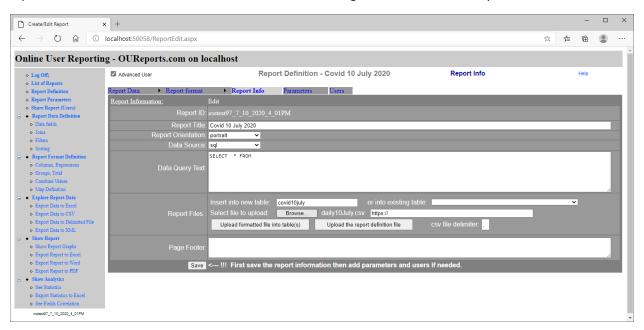

Click the "Upload formatted file into table(s)" button. It will upload data from the file selected to your new table or add data to the old one. When finish it will open the page with tables and data fields:

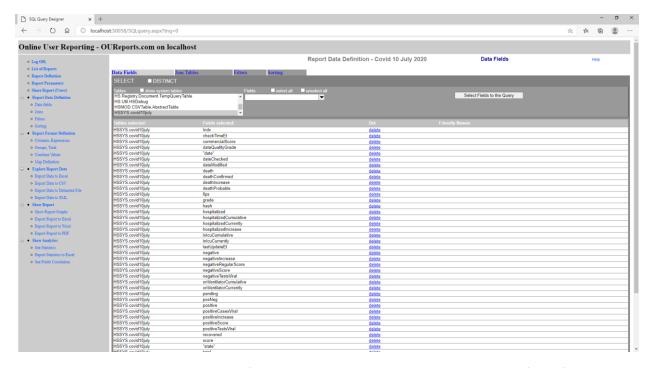

Click on the Show Report item in the left menu. It will open the generic report. Select fields for groups for Axis X, field for Axis Y, and aggregation function. Click any graph button, more charts button, matrix, etc... to see different reports. Click on the button Dashboard Statistics. In this case the Pie chart is not very informative:

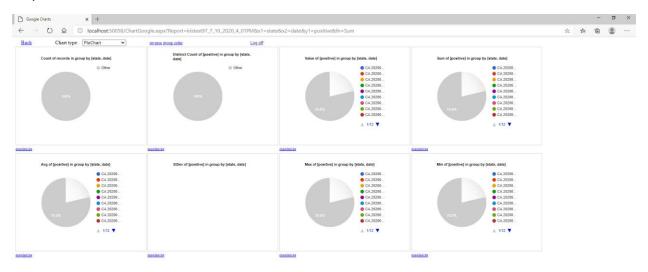

Select another Chart type from dropdown, for example AreaChart:

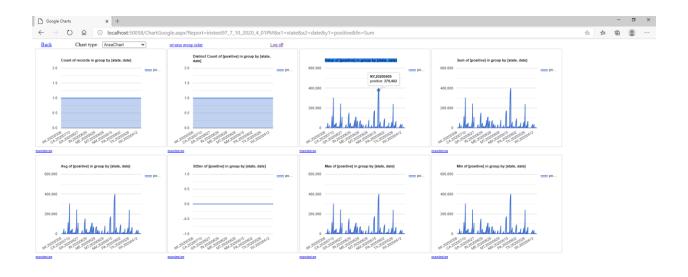

Click link maximize under the chart Value of [positive] in group by [state, date] to see the chart in details:

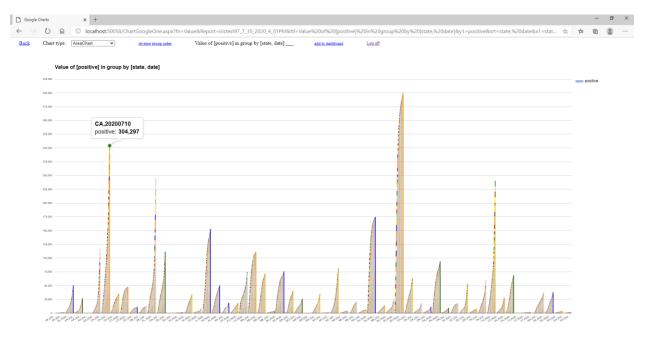

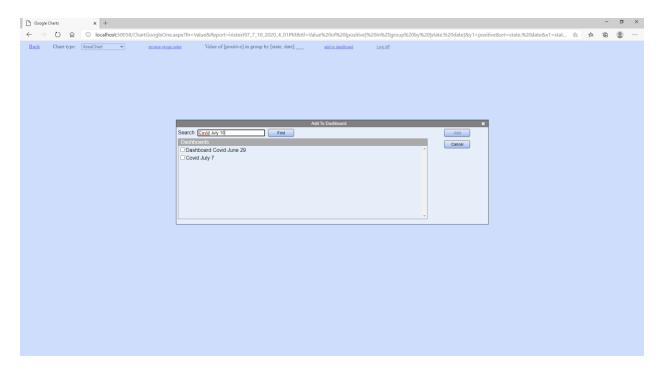

It will add chart to dashboards and open the list of user dashboards:

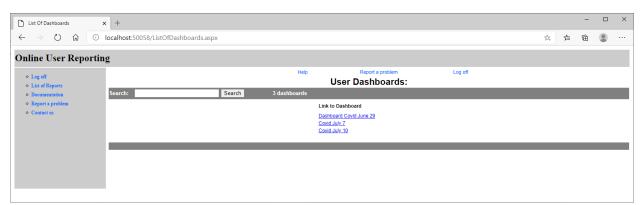

Click on the link of created dashboard:

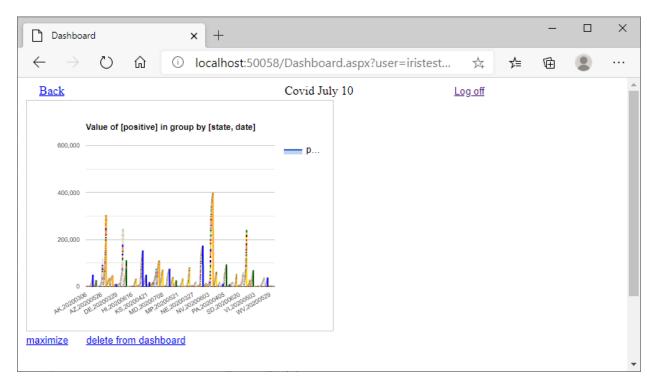

We can add other reports up to 12 total in the same dashboard.

Click link to maximize and change chart Type to ScatterChart:

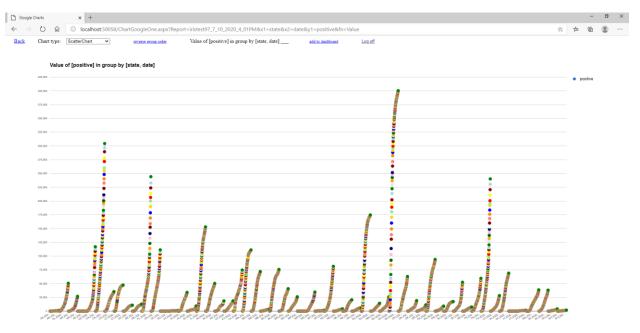

Add to dashboard and select it:

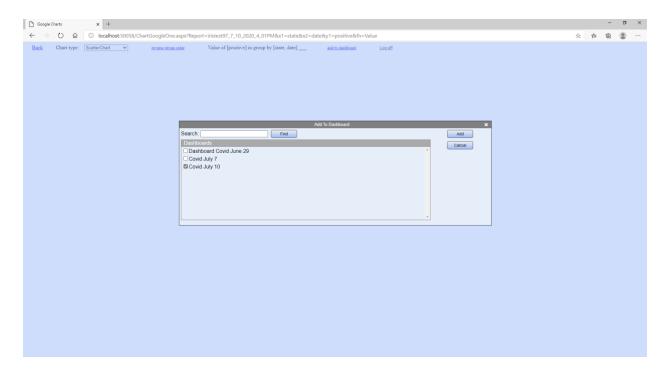

#### Open dashboard:

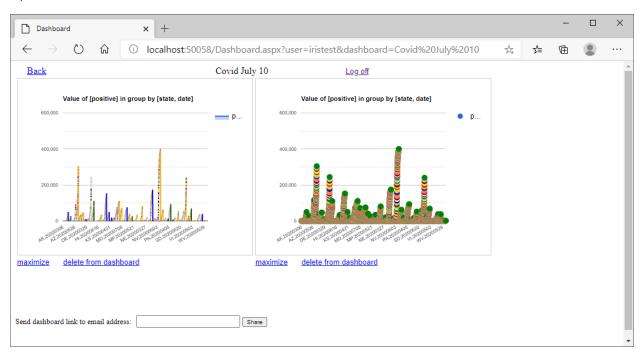

You can share the dashboard by entering recipient email and clicking button Share.

Let see chart for only one state, for example California. Click Back button, open the List Of reports from left menu and click on our report. Put in Search on the top state=CA, Axis X, Axis Y, aggregate function:

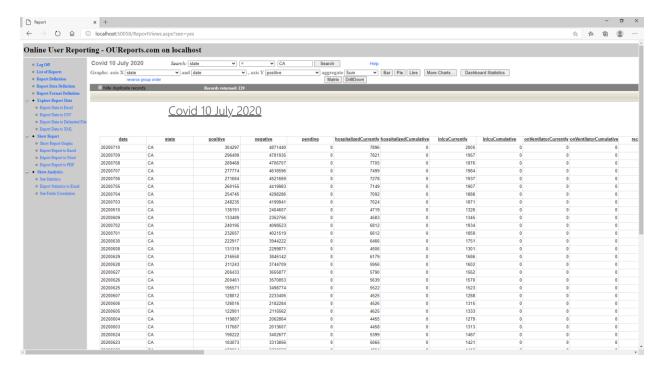

#### Click More Charts button:

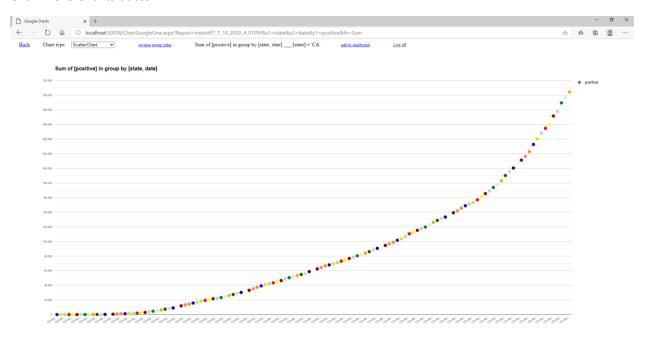

Add to dashboard. Change the Chart Type:

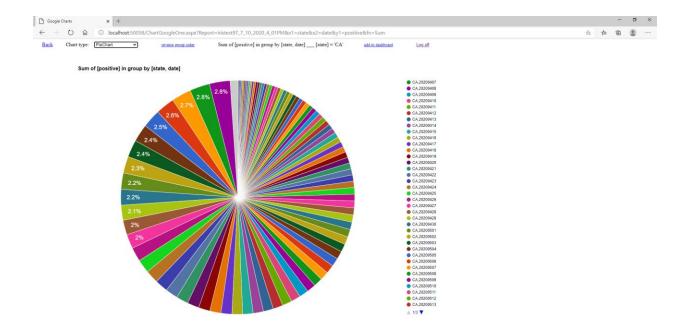

You can open List of User Dashboards from the top on the List of Reports page:

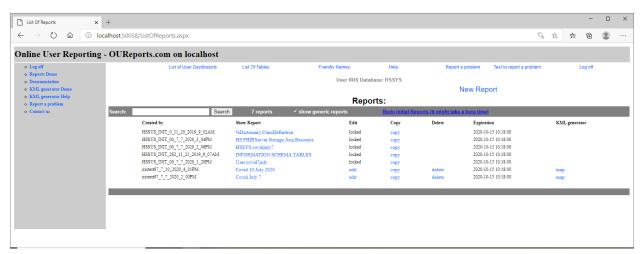

#### It will open the same list of dashboards:

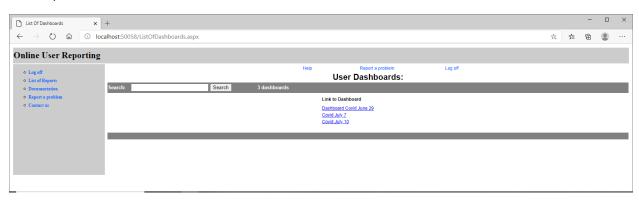

#### Click on Covid July 10 link:

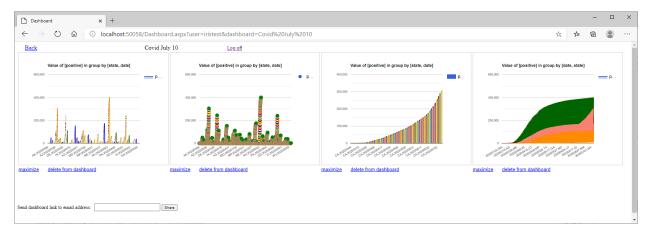

#### Click the Back link to return to the report and then click on Analytics link on left menu:

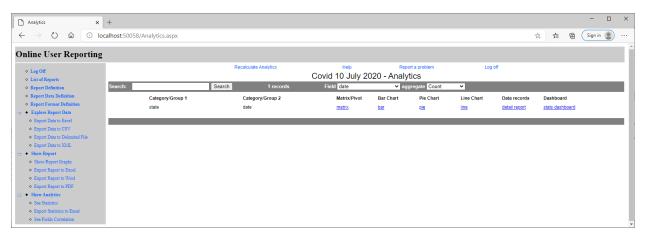

#### Select the field if needed and click on the link "stats dashboard":

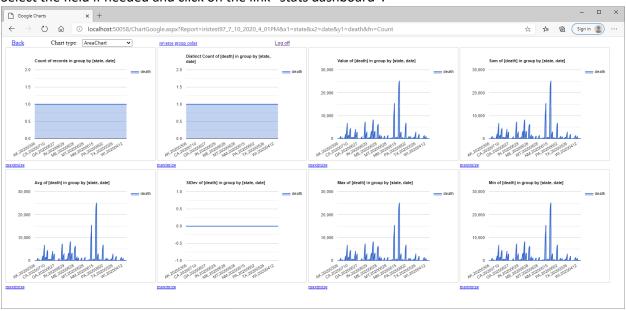

## Change Chart type and reverse group order:

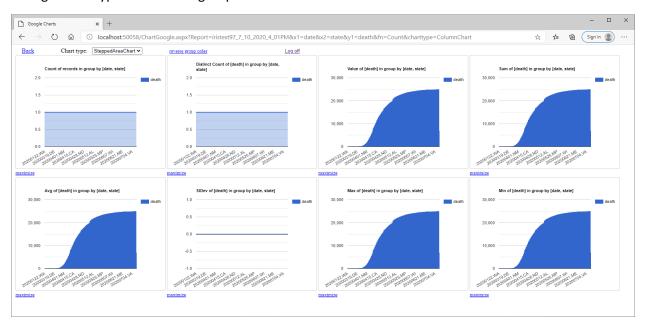

Click the back link and then the Correlation link on the left menu of the report page:

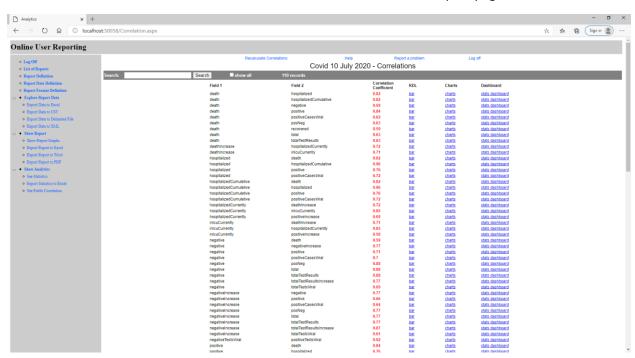

Let click on the Stats dashboard link on the row death-positive:

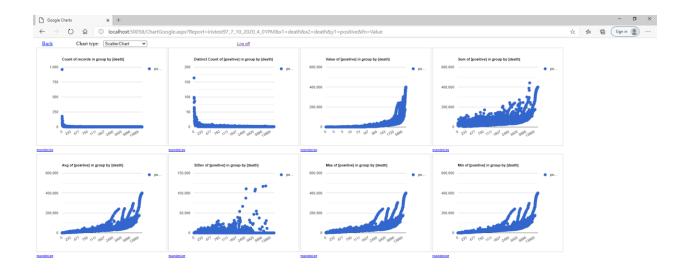

### Click link "maximize" under value graph:

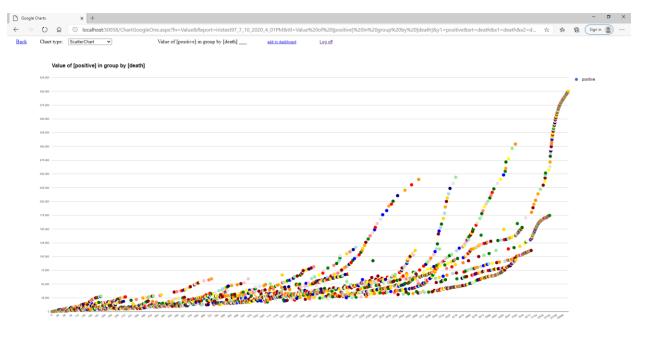

You do not have the 'reverse group order" link in this case and should return to the report page and select groups for Axis X and field for Axis Y manually:

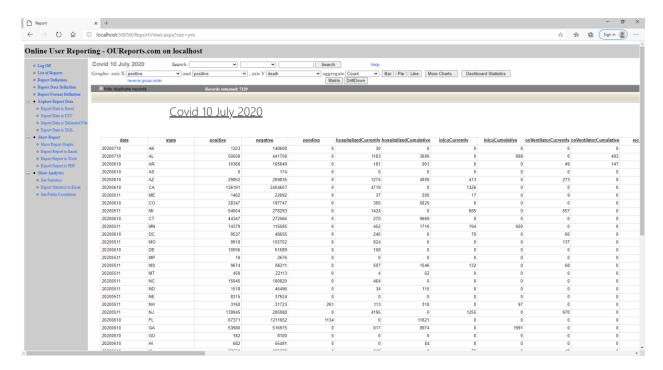

#### and then click on Dashboard Statistics link:

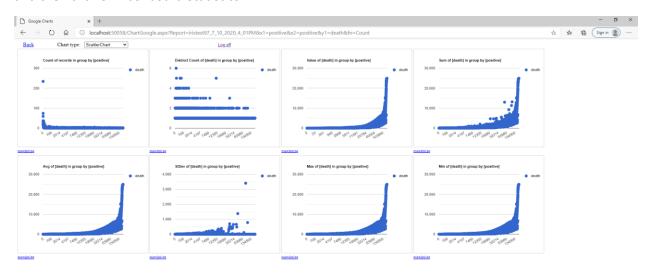

Click on "maximize" link under Value graph:

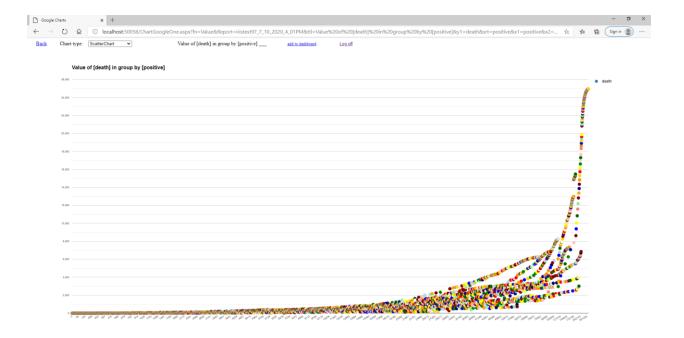

Click See Statistics on the left menu of report page to open overall data statistics:

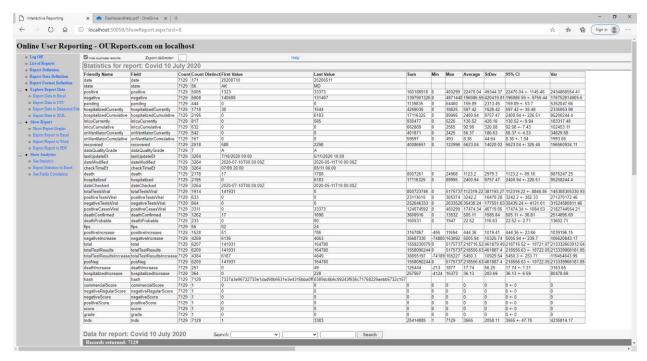

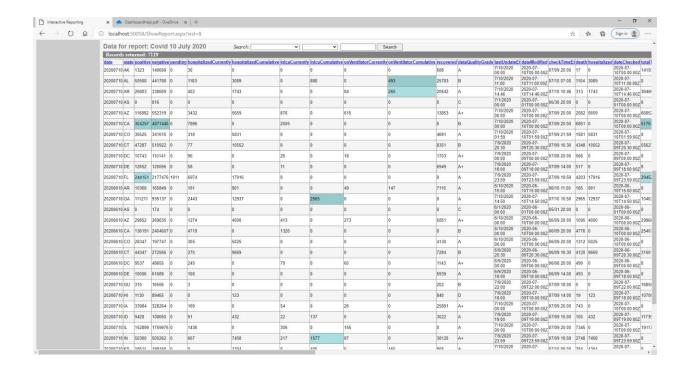

To see results for one state AZ for example, fill out Search fields and click the Search button:

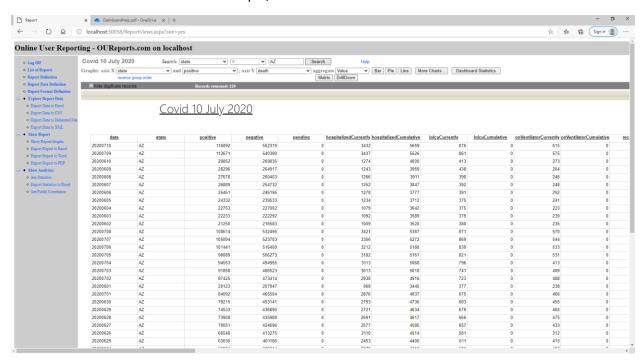

Click "More Charts" button:

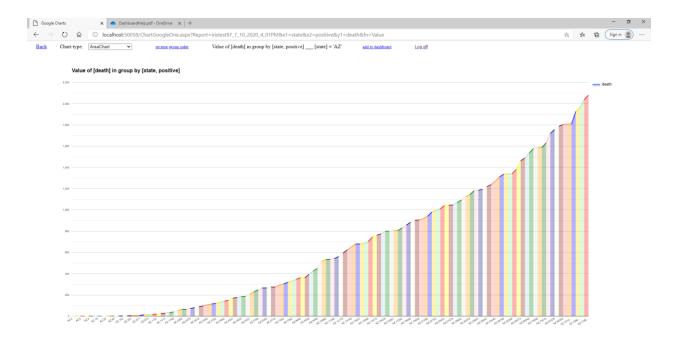

#### Add to dashboard and see it:

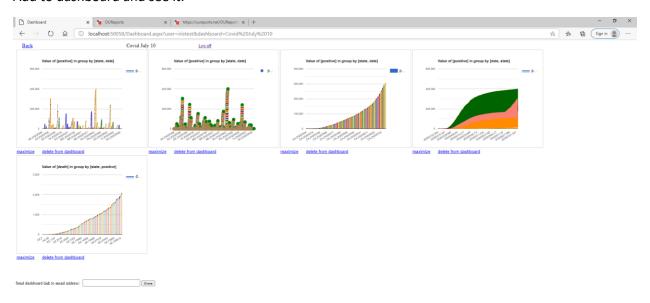

Click on other links and buttons in Report, Analytics, Correlation pages to see the different tabular and graphic reports.